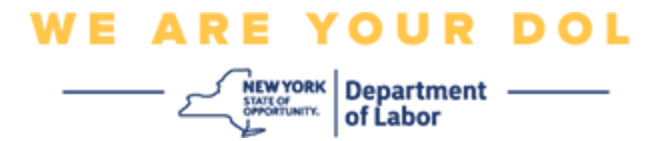

# **Инструкции по настройке многофакторной аутентификации (MFA)**

Штат Нью-Йорк начал использовать многофакторную аутентификацию (MFA) в некоторых своих общественных приложениях. MFA – это способ обеспечения защиты и безопасности вашей учетной записи. Этот способ защиты требует второго фактора для гарантии того, что вы тот, за кого себя выдаете, помимо простого пароля. Если вы используете приложение, защищенное MFA, даже если кто-то угадает или украдет ваш пароль, он все равно не сможет войти в систему без второго фактора. Если пароль – это то, что вы знаете, то второй фактор - это то, кем вы являетесь (обычно считывается биометрическим устройством) или то, что у вас есть.

**Совет:** Рекомендуется настраивать более одного метода многофакторной аутентификации.

**Совет:** Если вы будете настраивать метод многофакторной аутентификации, использующий приложение для телефона (Okta Verify или Google Authenticator), загрузите приложение до нажатия кнопки Setup на странице браузера «Set up multifactor authentication». В приложениях используются два метода многофакторной аутентификации: Okta Verify и Google Authenticator. Чтобы загрузить приложение, [нажмите здесь для устройств Android](#page-5-0) и [здесь для](#page-5-1)  [устройств Apple.](#page-5-1)

**ПРИМЕЧАНИЕ: Все скриншоты делались с монитора компьютера, за тем исключением, когда изображение показано на экране мобильного телефона.**

#### <span id="page-0-0"></span>**Содержание**

**[Настройка аутентификатора Google для м](#page-1-0)ногофакторной аутентификации**

**[Загрузка аутентификатора Google д](#page-5-0)ля устройств Android**

**[Загрузка аутентификатора Google для устройств Apple](#page-5-1)**

**[Использование приложения](#page-7-0)**

**[Инструкции по вводу ключа](#page-13-0)**

**[Указания по сканированию QR-кода](#page-9-0)**

**[Возможные сообщения об ошибках](#page-19-0)**

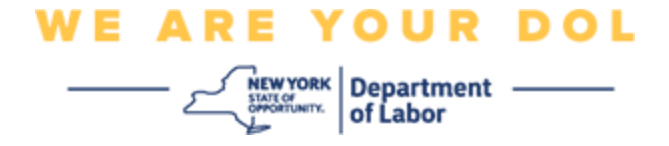

### <span id="page-1-0"></span>**Настройка аутентификатора Google для многофакторной аутентификации**

Если вы еще не зарегистрированы в MFA, вам будет предложено зарегистрироваться после входа в систему Labor Online Services и нажатия на кнопку подачи заявления «Unemployment Services».

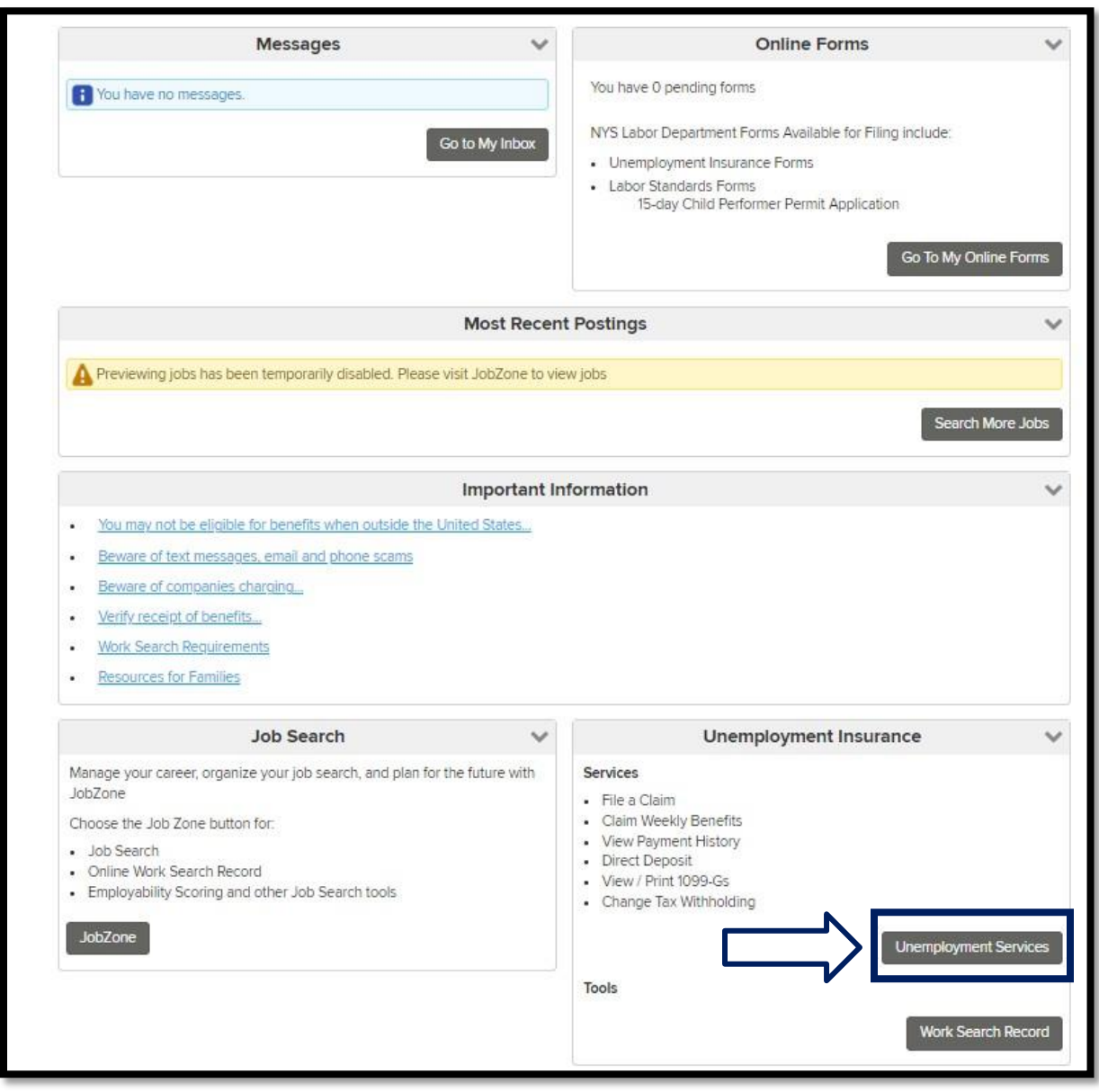

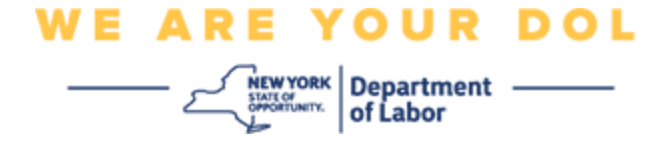

На экране вашего компьютера появится окно с предложением настроить многофакторную аутентификацию.

- 1. Загрузите на свой смартфон приложение Google Authenticator.
- 2. На экране компьютера нажмите кнопку «Setup» в разделе Google Authenticator, чтобы начать процесс установки.

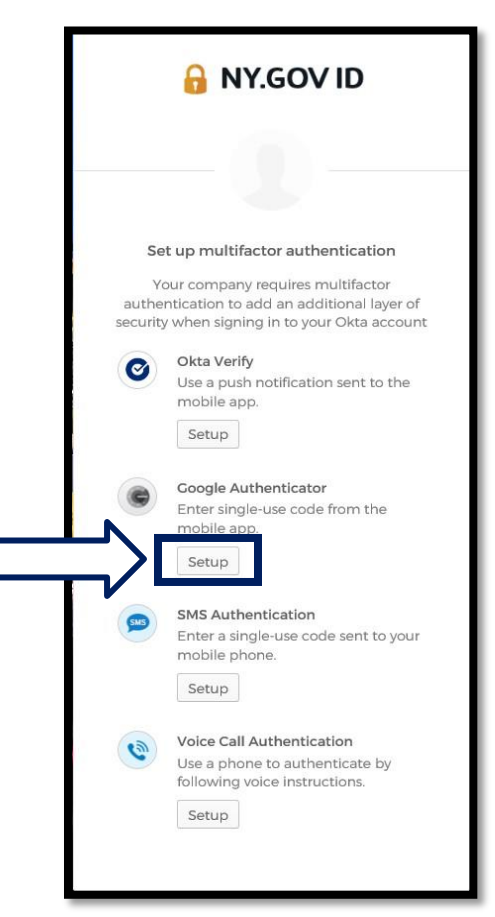

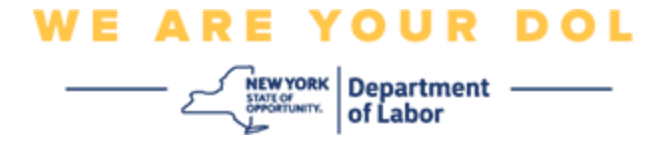

3. На мониторе компьютера откроется новое окно. Выберите iPhone или Android в зависимости от вашего устройства. Если у вас планшет Apple, выберите iPhone.

**Если у вас Android, вы увидите следующее:**

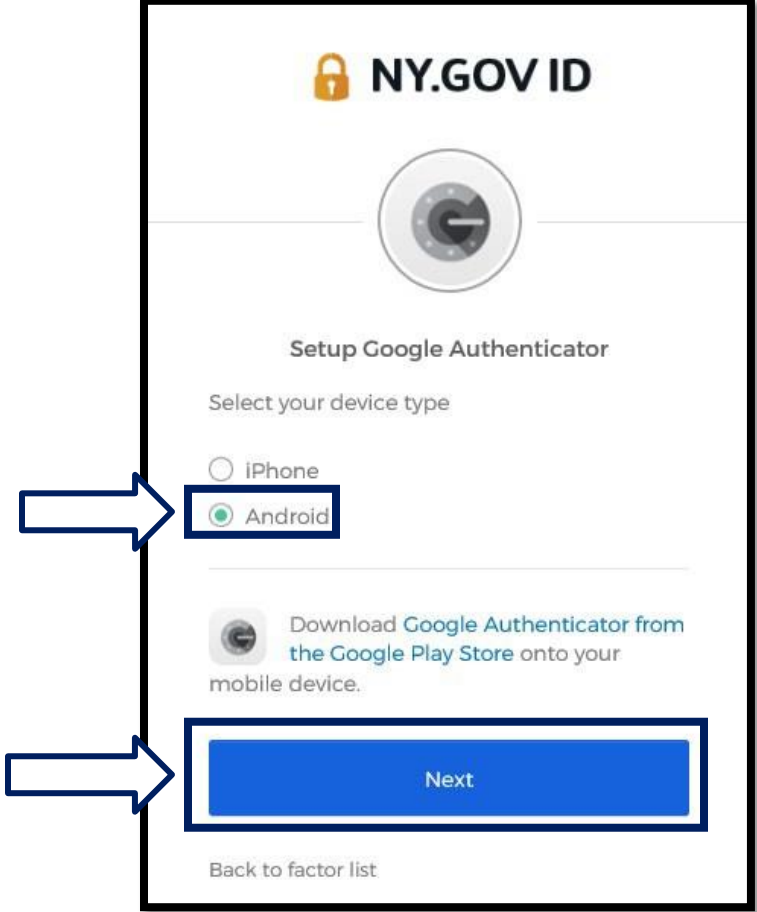

Вам будет предложено загрузить приложение Google Authenticator из Google Play Store. Если вы еще не сделали этого, вам следует загрузить это приложение прямо сейчас.

**[Нажмите здесь, чтобы узнать, как загрузить приложение Google](#page-5-0) [Authenticator на ваше](#page-5-0) [устройство Android.](#page-5-0)**

4. Нажмите на кнопку «Next».

**[Нажмите здесь, чтобы перейти к следующему шагу.](#page-7-1)**

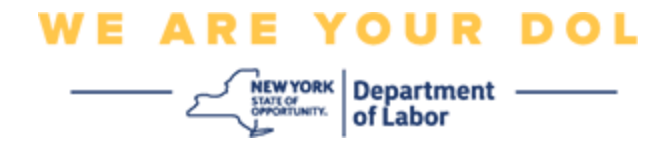

**Если вы укажете iPhone, вы увидите следующее:**

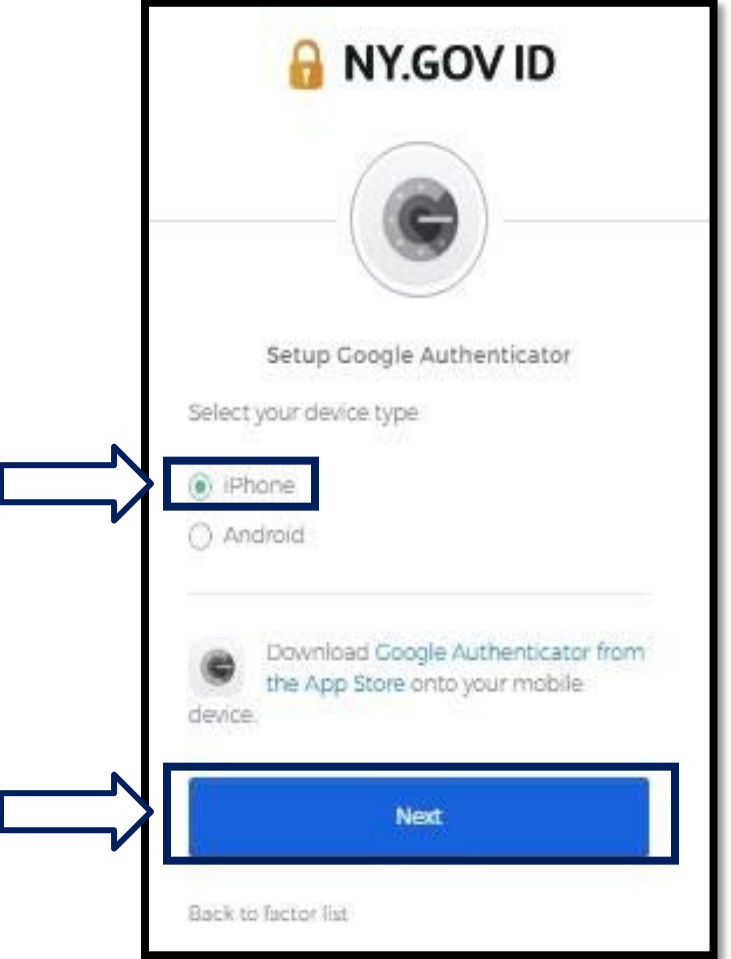

Вам будет предложено загрузить приложение Google Authenticator из App Store. Если вы еще не сделали этого, вам следует загрузить это приложение прямо сейчас.

**[Нажмите здесь, чтобы узнать, как загрузить приложение Google](#page-5-1)  [Authenticator на ваше](#page-5-1) [устройство Apple.](#page-5-1)**

5. Нажмите на кнопку «Next».

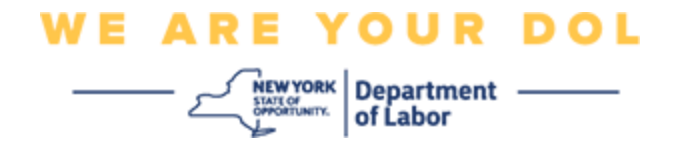

<span id="page-5-0"></span>**Рекомендации по загрузке приложения Google Authenticator на устройство Android.**

- 6. На смартфоне или планшете перейдите в Google Play. Убедитесь, что на вашем смартфоне или планшете установлена последняя версия операционной системы (ОС).
- 7. В Google Play найдите приложение Google Authenticator.
- 8. После того как вы найдете приложение, загрузите и установите его на свой смартфон или планшет. *(ПРИМЕЧАНИЕ: Внешний вид приложения может немного отличаться в зависимости от версии телефона)*

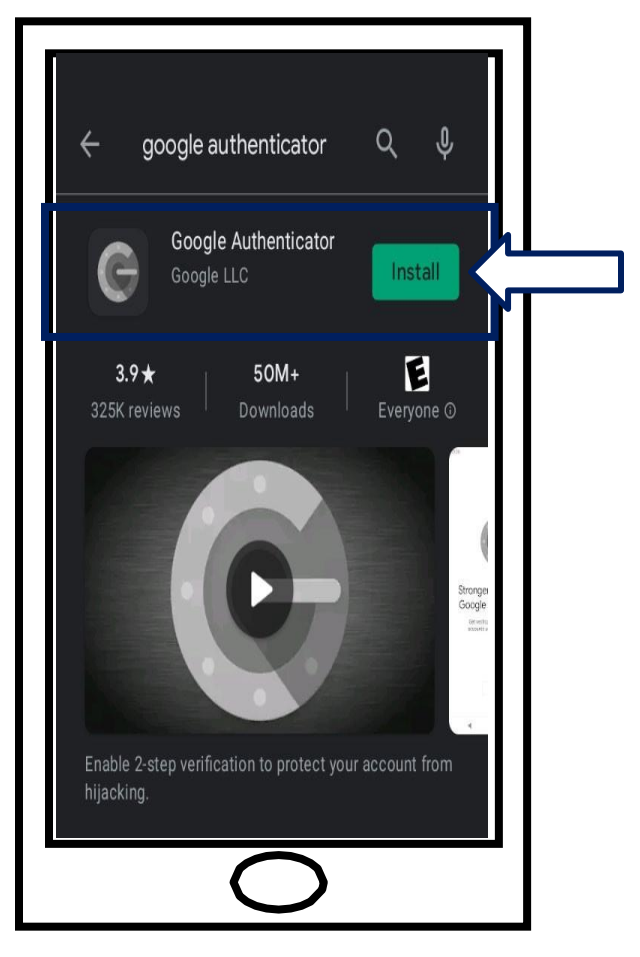

<span id="page-5-1"></span>**[Нажмите здесь, чтобы вернуться на главную страницу.](#page-7-0)**

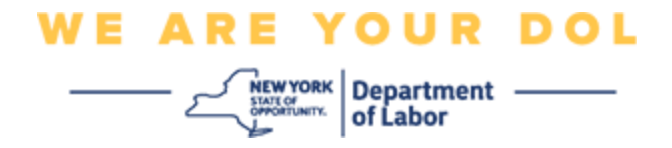

**Рекомендации по загрузке приложения Google Authenticator на устройство Apple.**

- 9. На смартфоне или планшете перейдите в App Store. Убедитесь, что на вашем смартфоне или планшете установлена последняя версия операционной системы (ОС).
- 10.В App Store найдите приложение Google Authenticator.
- 11.Выберите мобильное приложение Google Authenticator.
- 12.Скачайте и установите приложение.

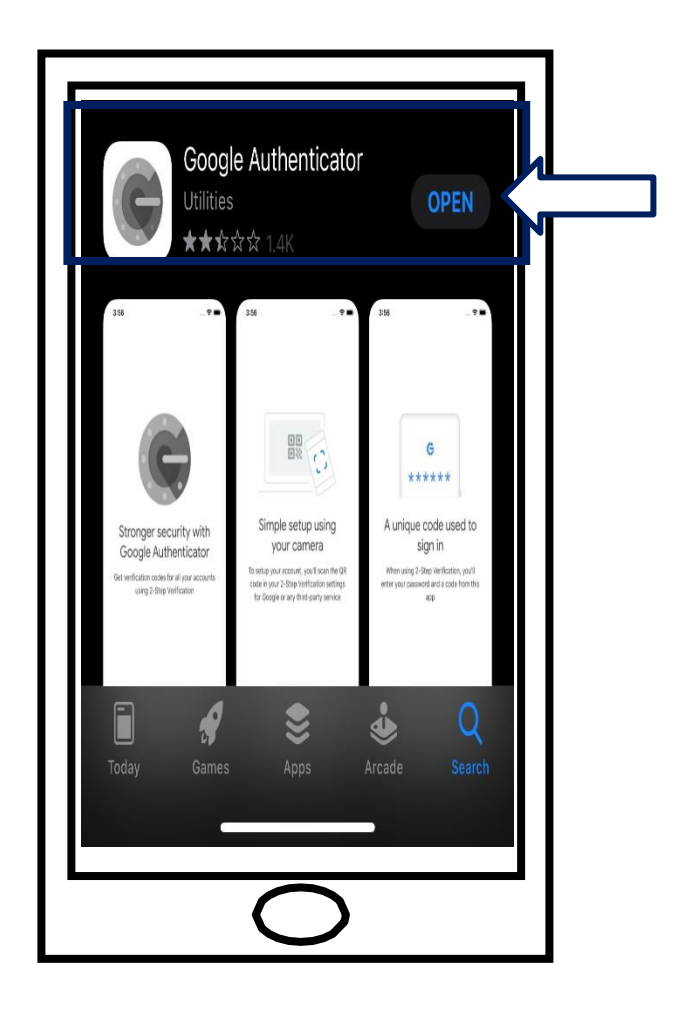

13.После установки приложения Google Authenticator на смартфон или планшет найдите приложение на своем устройстве и откройте его.

**[Нажмите здесь, чтобы вернуться на главную страницу.](#page-7-0)**

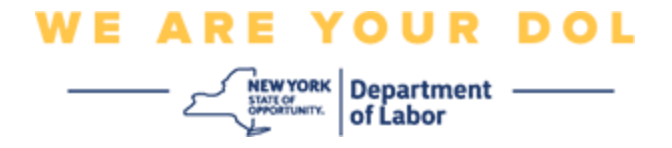

#### <span id="page-7-0"></span>**Откройте приложение Google Authenticator на смартфоне или планшете.**

<span id="page-7-1"></span>14.На экране вашего компьютера появится диалоговое окно с кодом QR.

▪ Если вы не можете отсканировать QR-код, нажмите на опцию **Can't Scan?** под QR-кодом на экране вашего компьютера. [Нажмите здесь](#page-13-0)  [для получения инструкций относительно](#page-13-0) [опции «Не удается](#page-13-0)  [отсканировать» \(Can't Scan\).](#page-13-0)

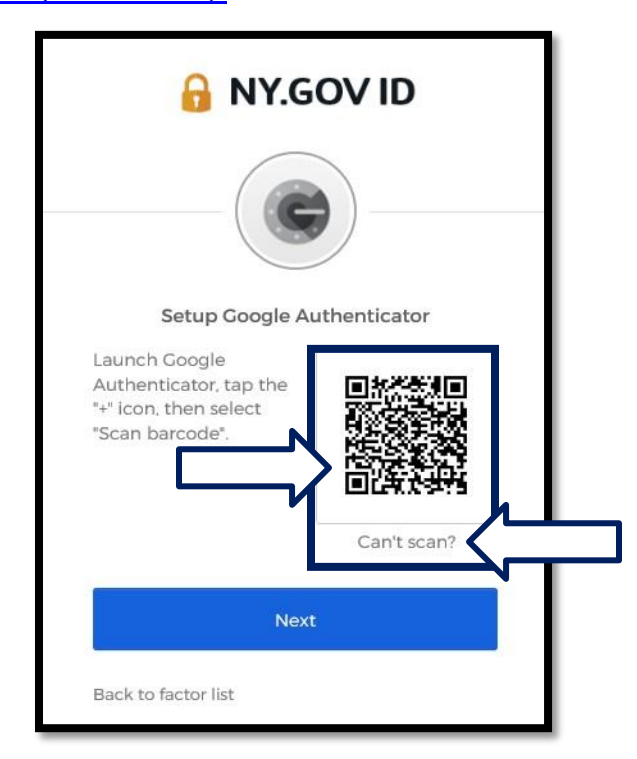

15.Найдите приложение Google Authenticator и откройте его.

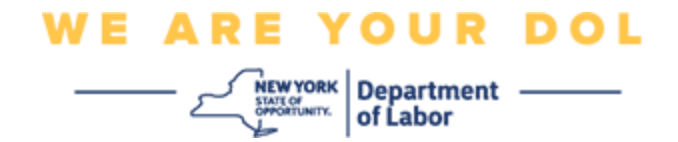

# **Использование приложения Google Authenticator**

16.На вашем смартфоне появится этот экран.

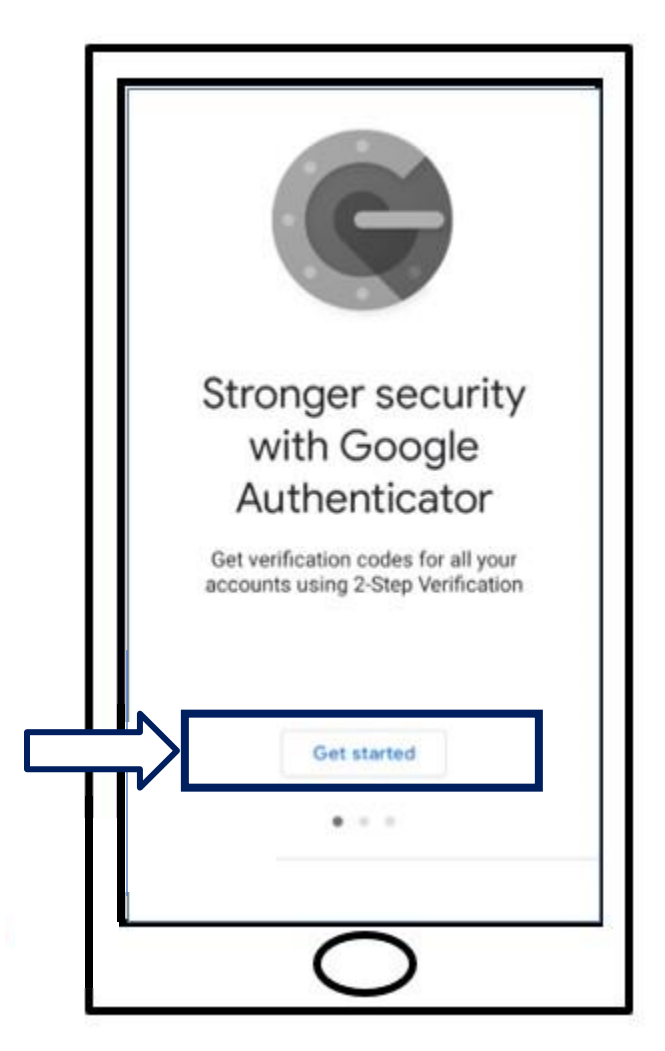

17.Нажмите кнопку **Get Started** («Начать»).

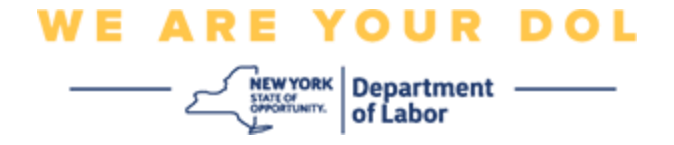

18.Откроется данный экран. Вам будет предоставлена возможность **отсканировать QR-код** или **[Ввести ключ](#page-13-0)**. Выберите одно.

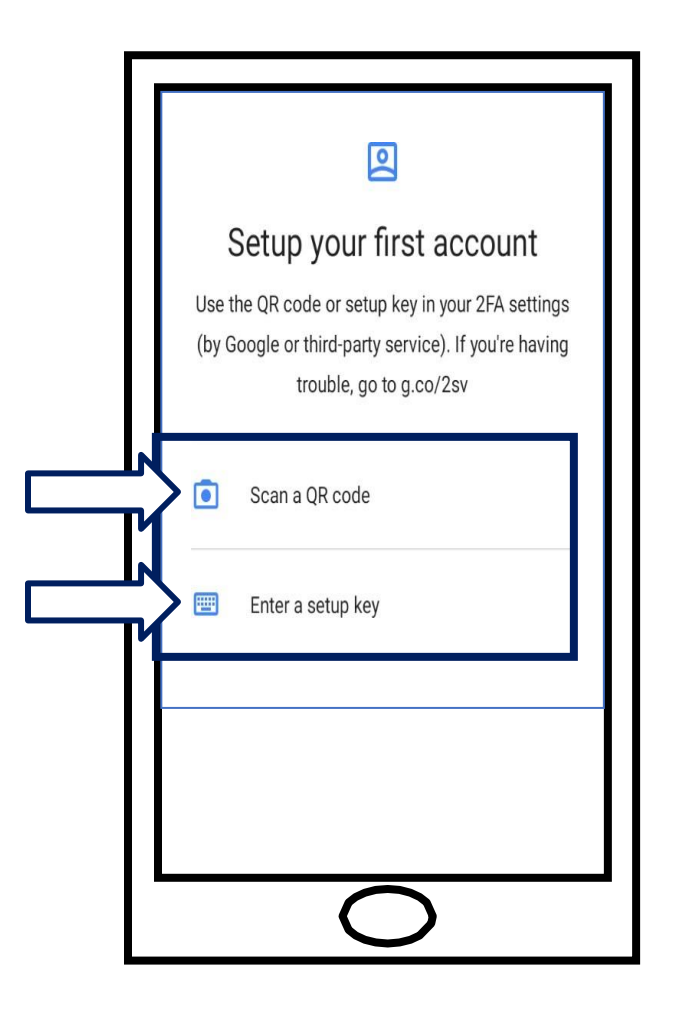

#### <span id="page-9-0"></span>**Инструкции по использованию приложения Google Authenticator**

### **для сканирования QR-кода: На устройстве Android**

19.Приложение запросит разрешение на использование вашей камеры. Нажмите **While Using the App** («Во время использования приложения»).

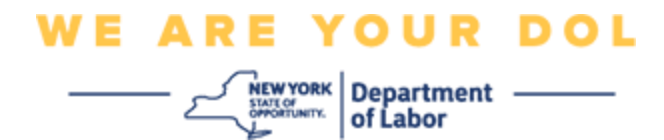

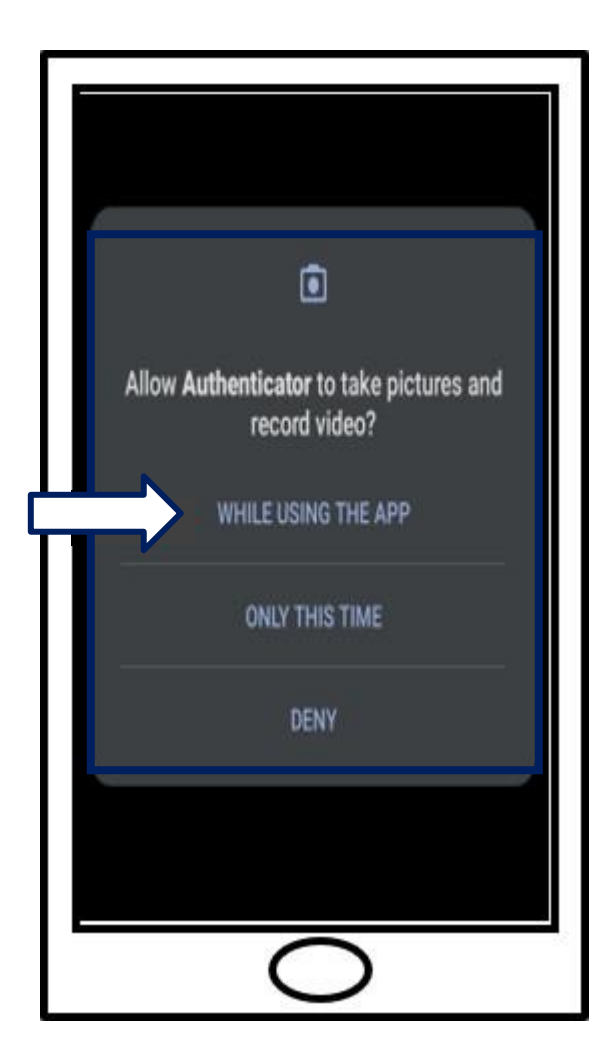

20.Далее [отканируйте QR-код.](#page-12-0)

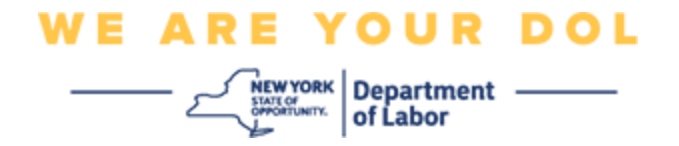

# **На устройстве Apple**

21.Вы увидите сообщение *«Authenticator» Would Like to Access the Camera («*Аутентификатор» хочет получить доступ к камере). Нажмите **OK**.

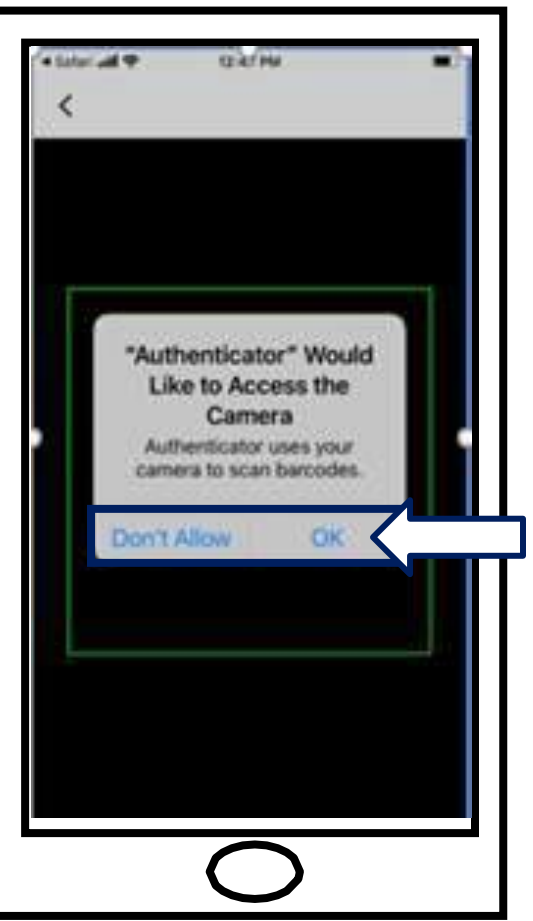

22.Далее [отканируйте QR-код.](#page-12-0)

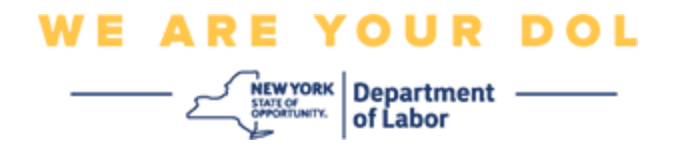

# <span id="page-12-0"></span>**Отсканируйте QR-код**

23.Далее на экране вашего смартфона появится пустой экран с квадратом в центре.

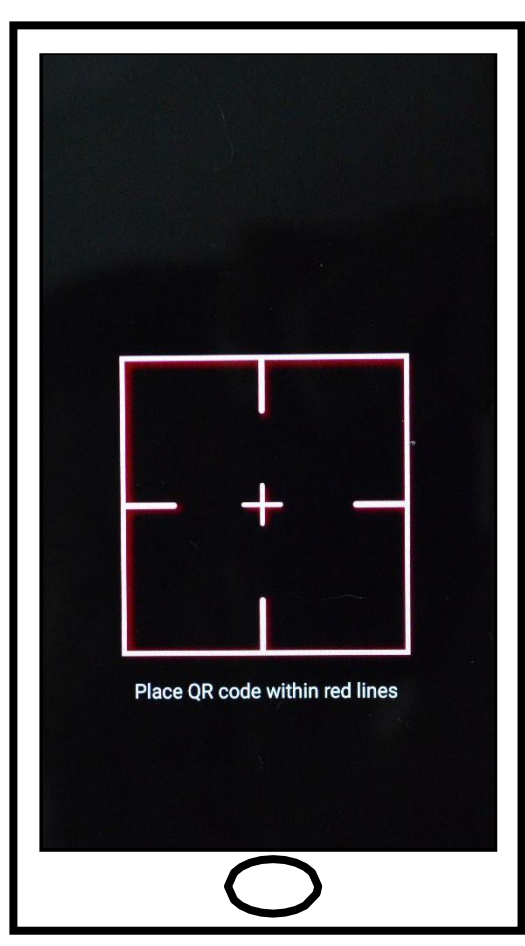

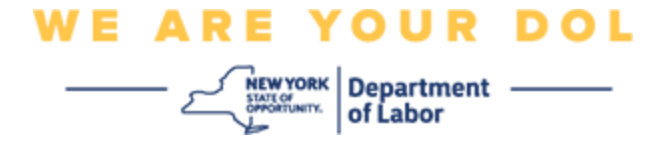

<span id="page-13-0"></span>24.Наведите камеру смартфона или планшета на QR-код, находящийся на экране компьютера (см. изображение ниже), так, чтобы QR-код на экране компьютера появился в зеленом поле на экране смартфона. Приложение автоматически отсканирует код в ваш телефон или планшет.

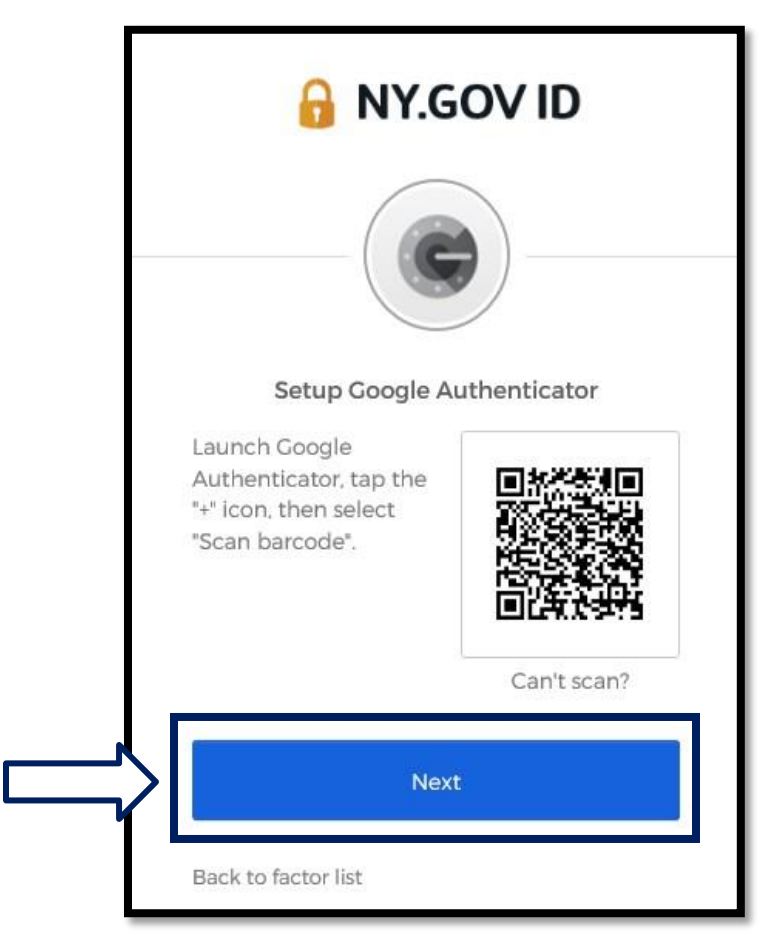

25.Далее следуйте пошаговому [Введению вашего кода.](#page-16-0)

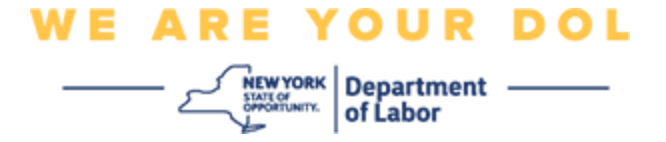

**Инструкции по вводу ключа (если вы не можете отсканировать QR-код).**

26.Если вы не можете отсканировать код, в шаге 13 выше выберите **Enter** 

**a setup key** (Ввести ключ).

**Совет:** [О других возможных причинах этой ошибки и о том, как их](#page-21-0) 

[устранить, читайте здесь.](#page-21-0)

27.На экране вашего компьютера появится Секретный ключ. Это код, который вы введете в приложении Google Authenticator. Появится экран, содержащий инструкции по вводу ключа. ПРИМЕЧАНИЕ: Чтобы выполнить этот шаг, сначала необходимо настроить метод многофакторной аутентификации Okta Verify.

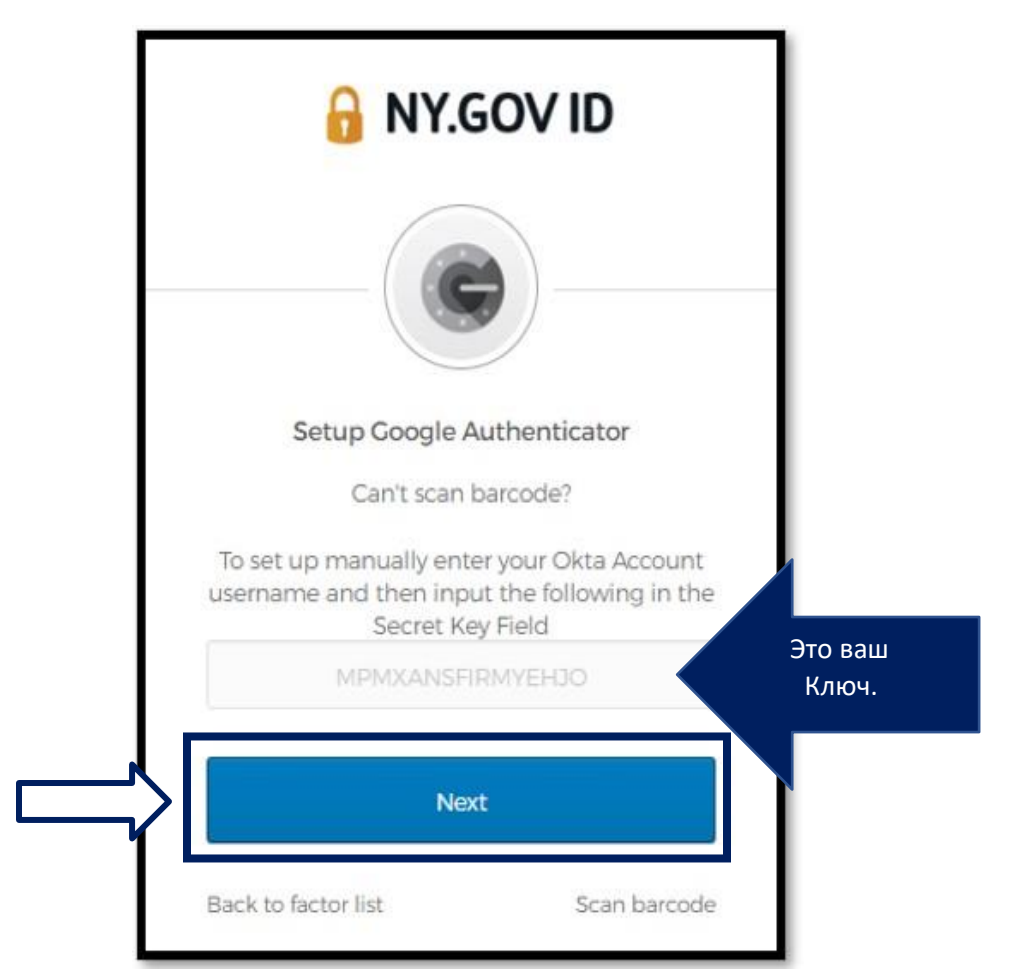

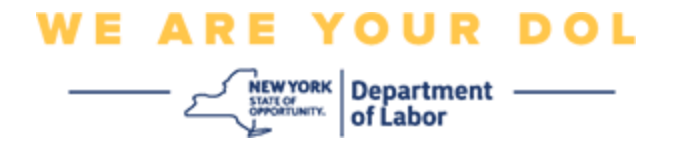

28.В приложении Google Authenticator введите ваше имя пользователя NY.gov, введите секретный ключ, выберите «Time based».

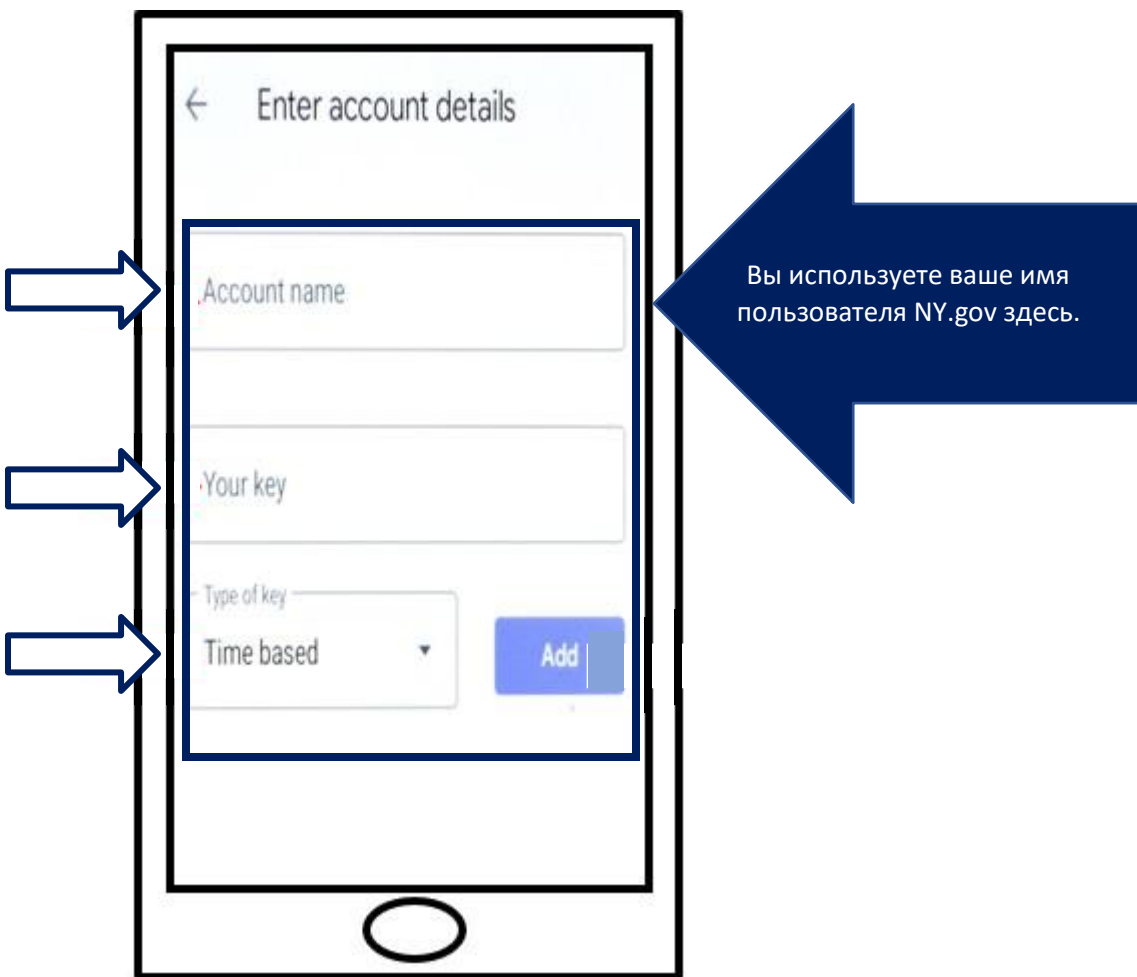

- 29.Нажмите на кнопку **Add** («Добавить»).
- 30.Далее следуйте пошаговому [Введению вашего кода.](#page-16-0)

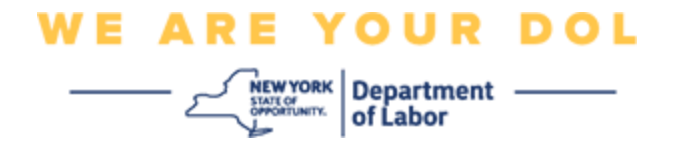

#### <span id="page-16-0"></span>**Введению вашего кода**

31.Как только приложение успешно отсканирует QR-код, на экране вашего смартфона появится окно с вашим именем пользователя и шестизначным кодом. Это код, который вы будете вводить в компьютер на следующих шагах. Этот код будет меняться каждые 30 секунд.

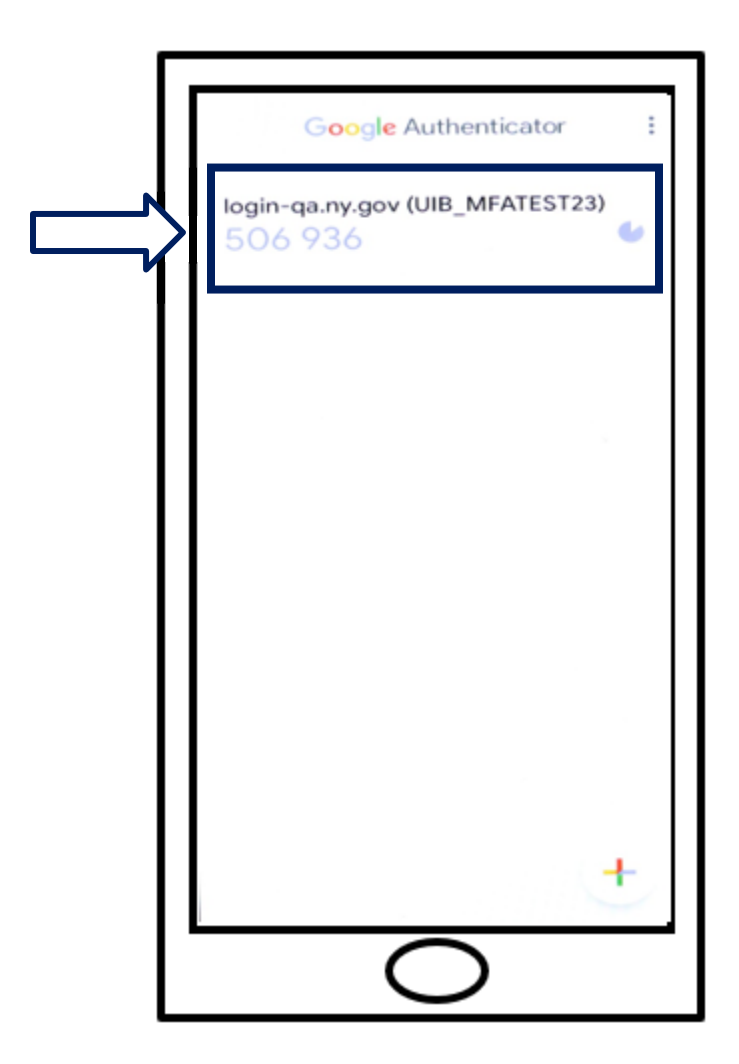

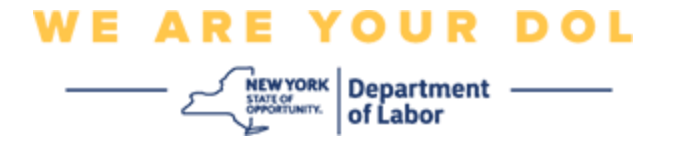

32.Введите код из приложения в поле Enter Code («Введите код») на мониторе компьютера и нажмите кнопку **Verify** («Подтвердить»).

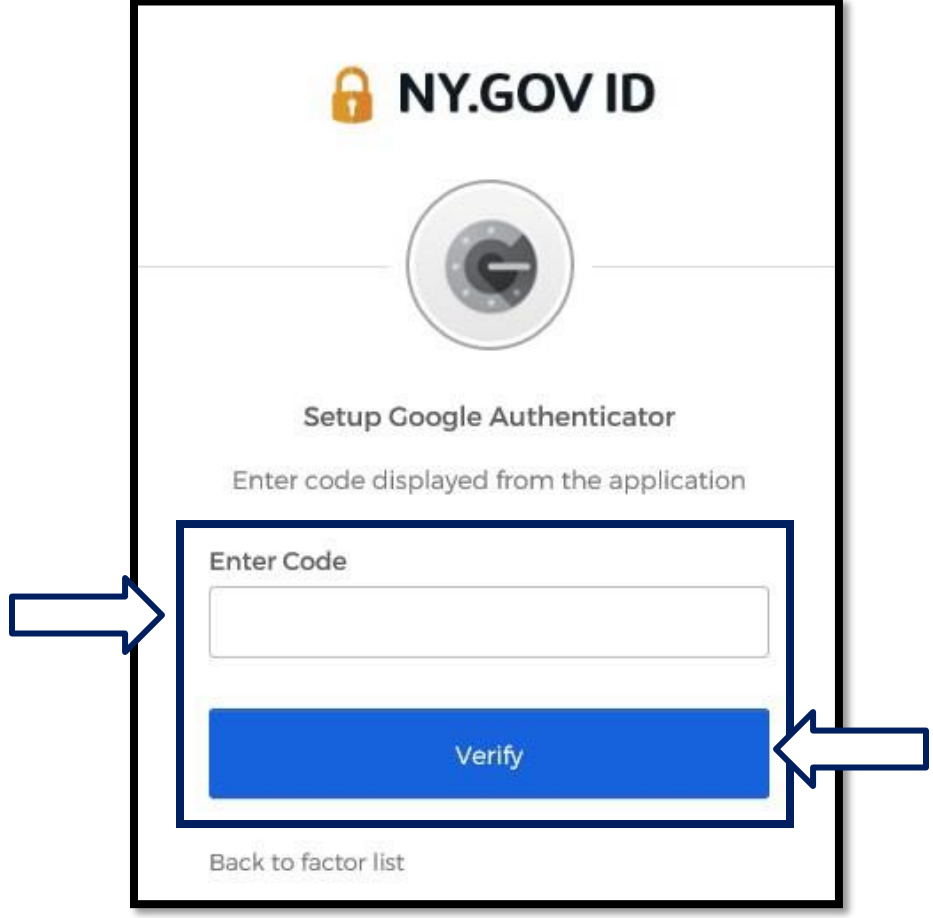

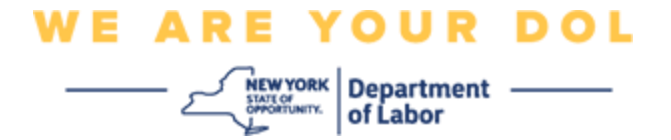

33.Вы будете перенаправлены обратно на экран регистрации, где можно настроить другой метод многофакторной аутентификации. Обратите внимание, что Google Authenticator теперь находится под заголовком Enrolled factors («Задействованные факторы»). Рекомендуется настроить более одного метода многофакторной аутентификации.

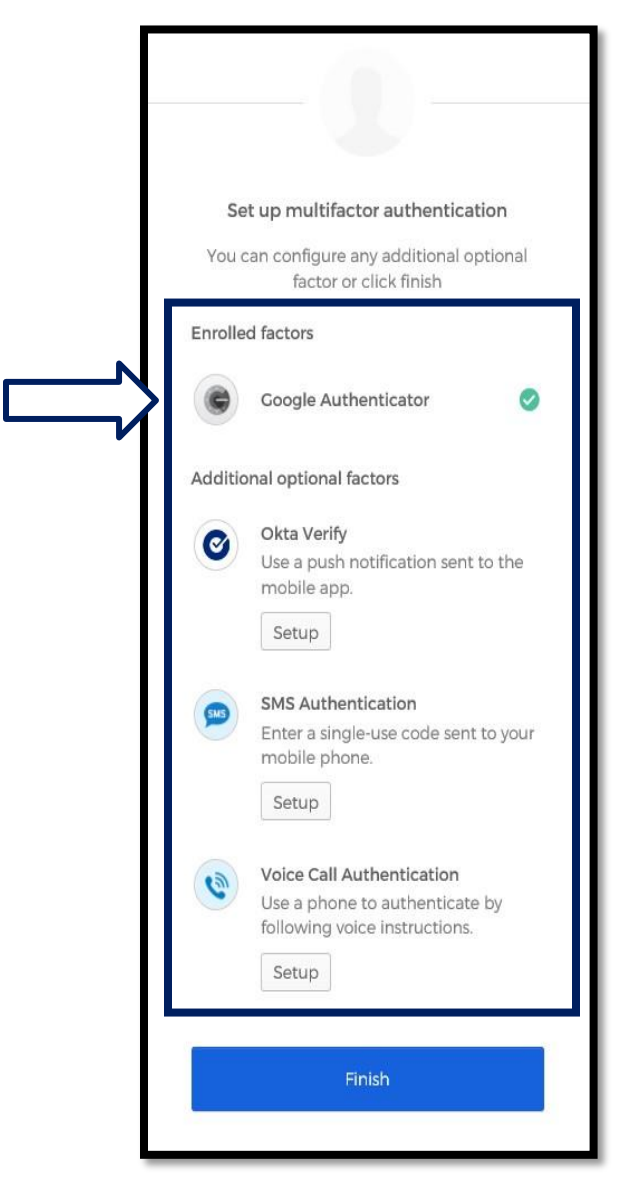

- 34.Когда вы настроите все нужные вам методы многофакторной аутентификации, нажмите кнопку «Finish».
	- Совет: Если вы будете настраивать метод многофакторной аутентификации, использующий приложение для телефона, загрузите приложение до нажатия кнопки «Setup» на странице браузера «Set up multifactor authentication». В приложениях используются два метода многофакторной аутентификации: Okta Verify и Google Authenticator.

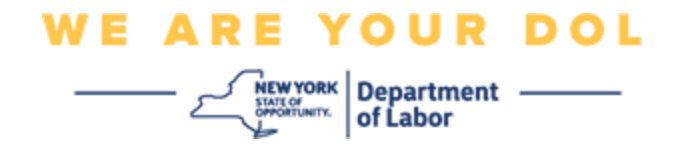

<span id="page-19-0"></span>**Возможные сообщения об ошибках и способы их устранения.**

- Сообщение об ошибке: Время сессии истекло.
- Устранение проблемы: Клиент должен снова войти в систему.

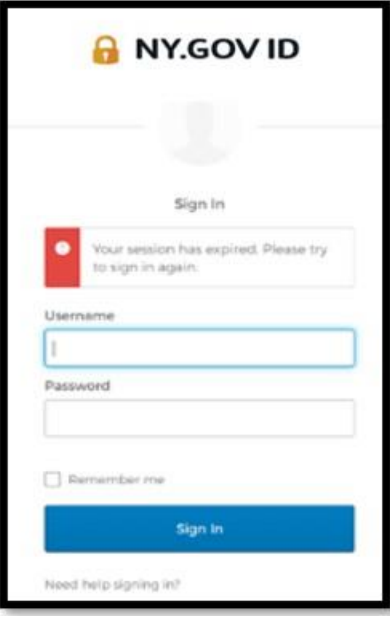

- Сообщение об ошибке: Токен не совпадает.
- Устранение проблемы:
	- 1. Клиент должен проверить верность информации.
	- 2. Клиент должен снова отправить (нажать «Send») код.

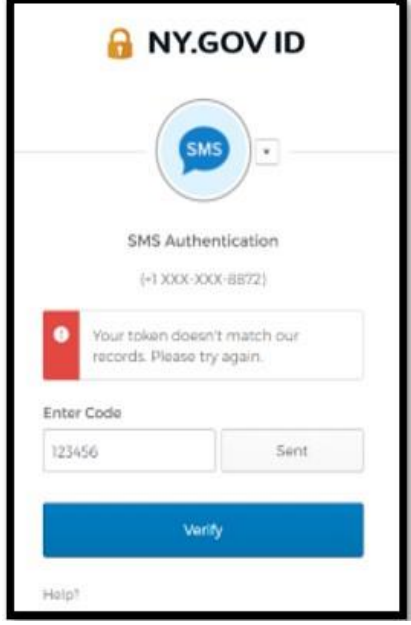

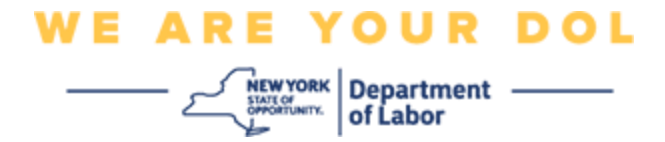

- Сообщение об ошибке: Обнаружена ошибка.
- Устранение проблемы: Клиент должен ввести код.

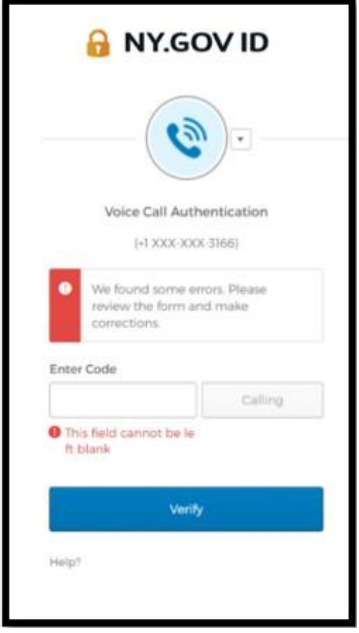

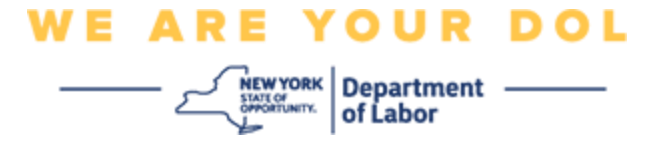

- <span id="page-21-0"></span>• Сообщение об ошибке: Штрих-код не сканируется.
- Устранение проблемы:
	- 1. Попробуйте использовать альтернативные методы.
		- «Отправить активацию по SMS» Клиент может ввести номер телефона.
		- «Настроить вручную без веб-пуша» Клиент увидит временный код.
		- «Отправить письмо активации» Клиенту будет отправлено письмо на электронный ящик, использованный при создании учетной записи.

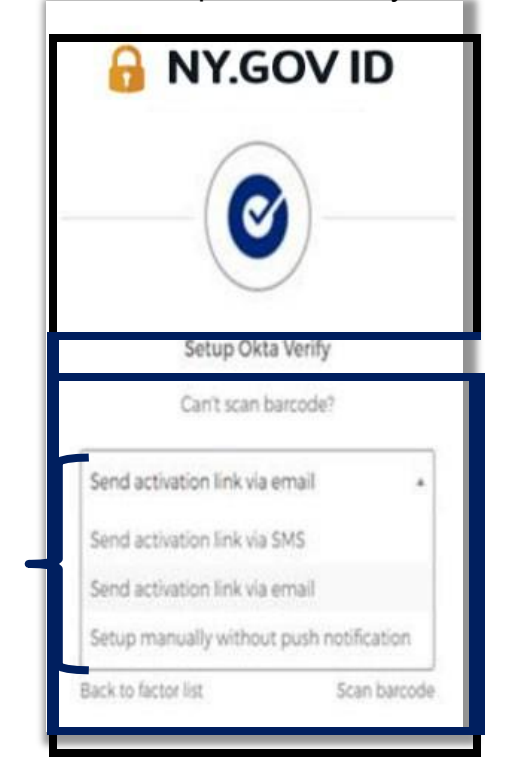

2. Убедитесь, что устройство клиента «разрешило» доступ к камере. [\(нажмите здесь](#page-9-0) [для получения инструкций\)](#page-9-0)

**[Вернуться на главную страницу](#page-0-0)**